# **Productbeschrijving**

# **S-Flex Logistiek**

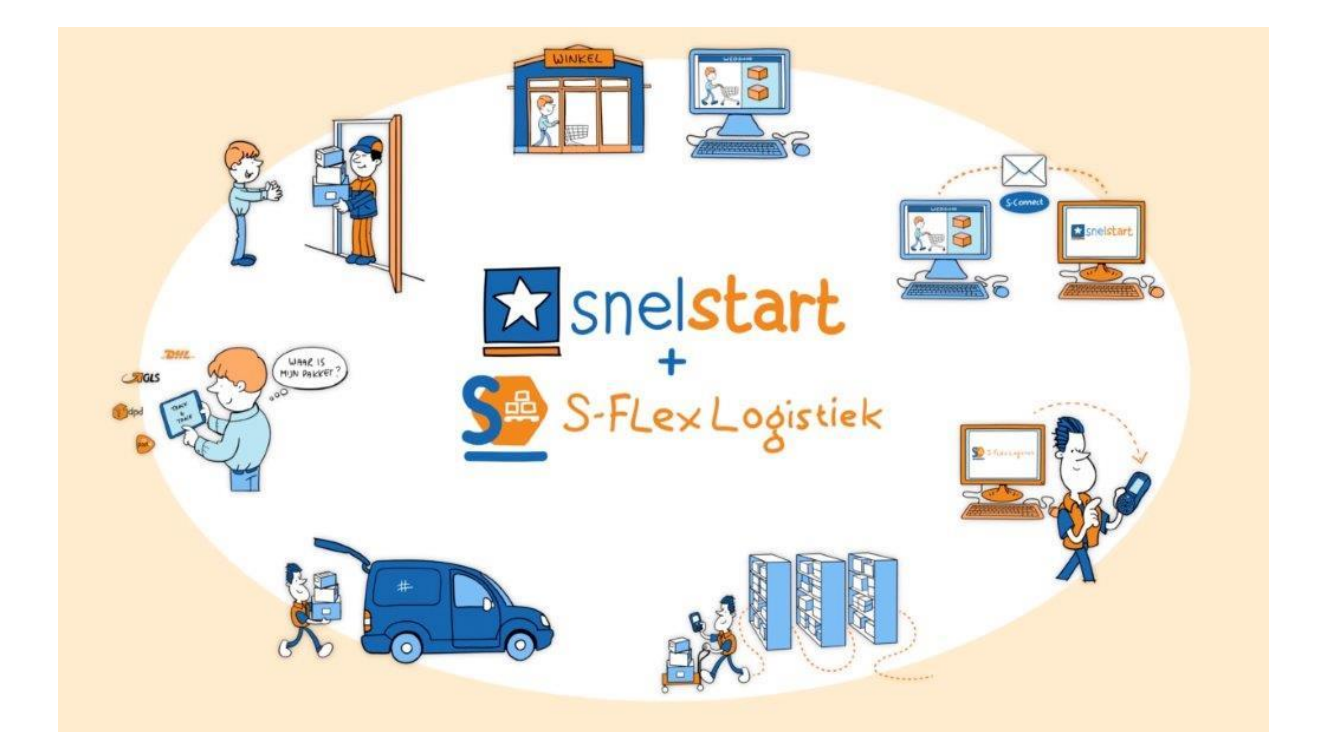

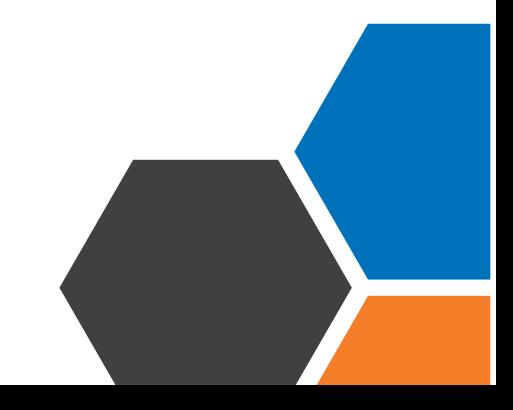

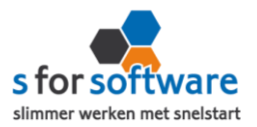

#### **Inhoud**

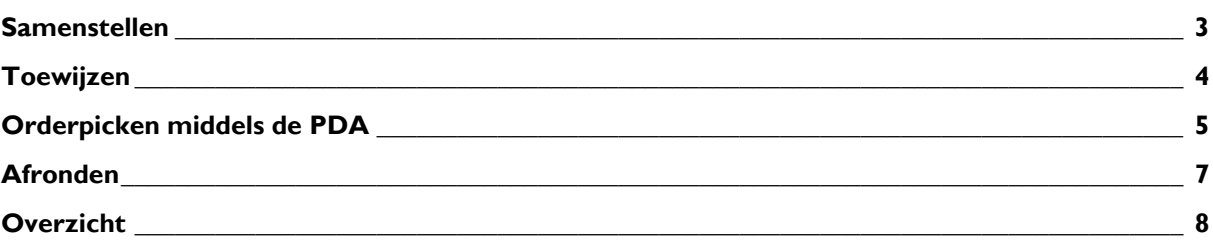

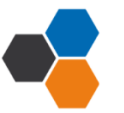

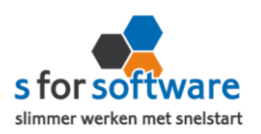

#### <span id="page-2-0"></span>1. Samenstellen

S-Flex Logistiek haalt haar orders automatisch uit SnelStart. Dit betreft alle orders in de status 'niet verstuurd' zoals deze ook in het orderbeheer in SnelStart worden getoond.

Deze orders zijn zichtbaar in het scherm 'Samenstellen'. In dit scherm gaat u de orders uit SnelStart omzetten in toe te wijzen taken.

U kunt hier meerdere orders tegelijk selecteren om daar meerdere pickorders van te maken. Dus selecteert u 10 orders van 10 verschillende klanten zullen dat ook 10 pickorders worden. Wilt u orders van dezelfde klant samenvoegen? Dat kan door bij het samenstellen hiervoor te kiezen. Wanneer u 2 of meer orders van een klant hebt aangevinkt komt deze optie er vanzelf bij in een pulldown onder de knop 'Maak pickorders'.

De velden zoals 'verzendadres' en 'Afleverdatum' kunnen worden gebruikt als groeperingsvelden. Sorteren kunt u doen door op een kolom of veld te klikken. U kunt de velden verslepen om ze op een andere plaats te zetten of in/uit het groeperingsvlak te halen.

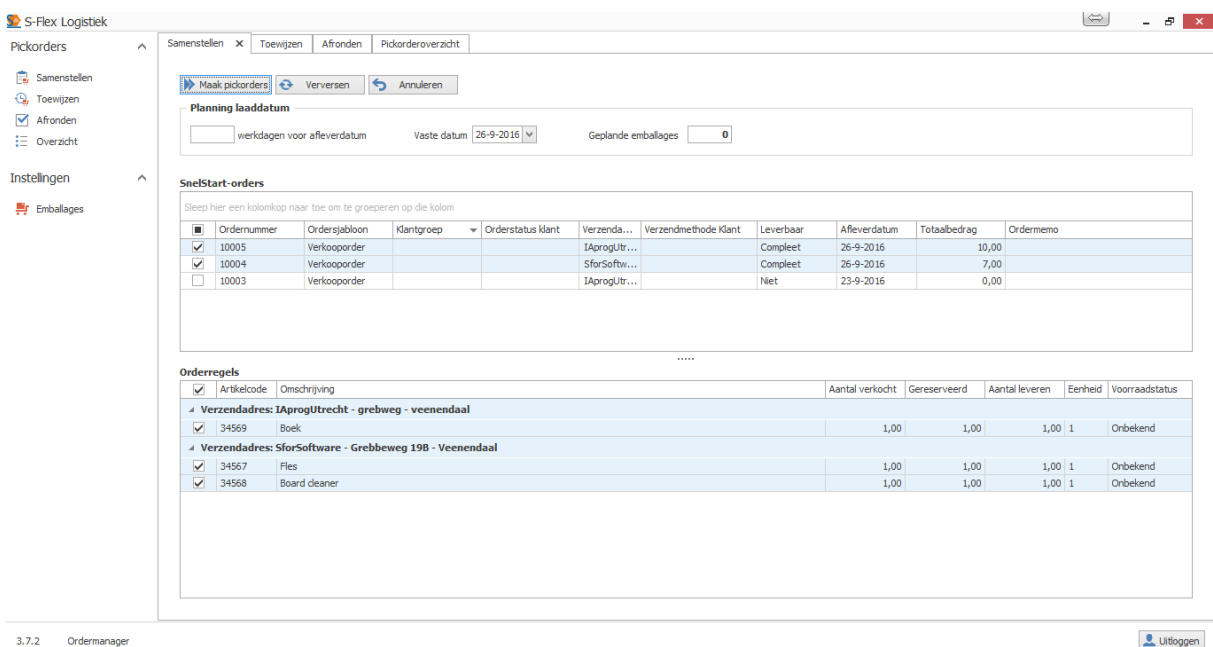

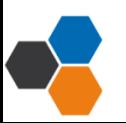

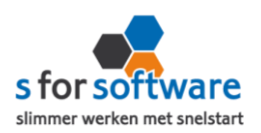

#### <span id="page-3-0"></span>2. Toewijzen

Nadat u orders hebt samengesteld kunt u deze vinden in het scherm 'Toewijzen'. Dit scherm is opgedeeld in 2 stukken:

- Het linkerdeel bevat pickorders die nog toegewezen moeten worden
- Het rechterdeel bevat pickorders die reeds zijn toegewezen

In het linkerdeel kunt u 1 of meerdere pickorders selecteren, u kunt zelfs kiezen om in het onderste gedeelte bepaalde regels nog uit te zetten omdat deze bijvoorbeeld niet leverbaar zijn of dat u deze om andere redenen nog niet wilt leveren.

Daarna kiest u boven de tabel de gewenste orderpicker en pickdatum. Dan klikt u op de knop 'Maak taken' waarna de taak is klaargezet voor de PDA.

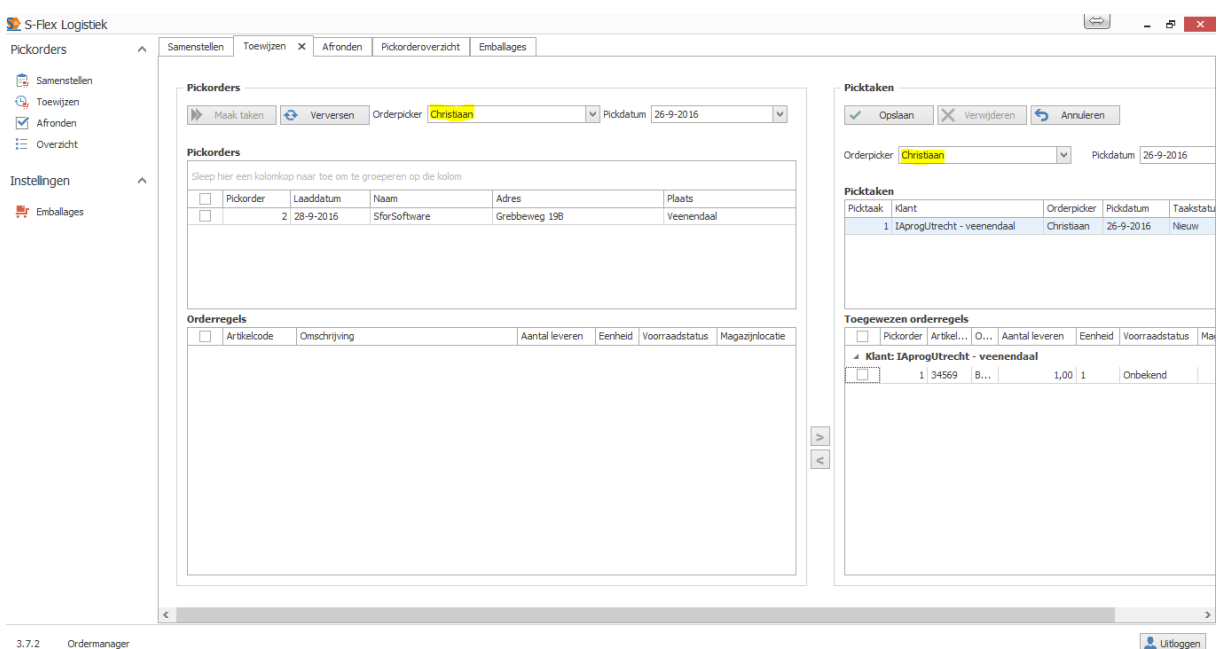

In het rechterdeel kunt u orders welke toegewezen zijn bekijken en eventueel weer van naam afhalen. Dit kan door de order te selecteren en het 'pijltje' naar links aan te klikken. Deze pijltjes staan tussen de linker en de rechterkant van het scherm in.

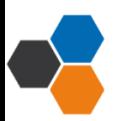

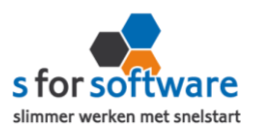

### <span id="page-4-0"></span>3. Orderpicken middels de PDA

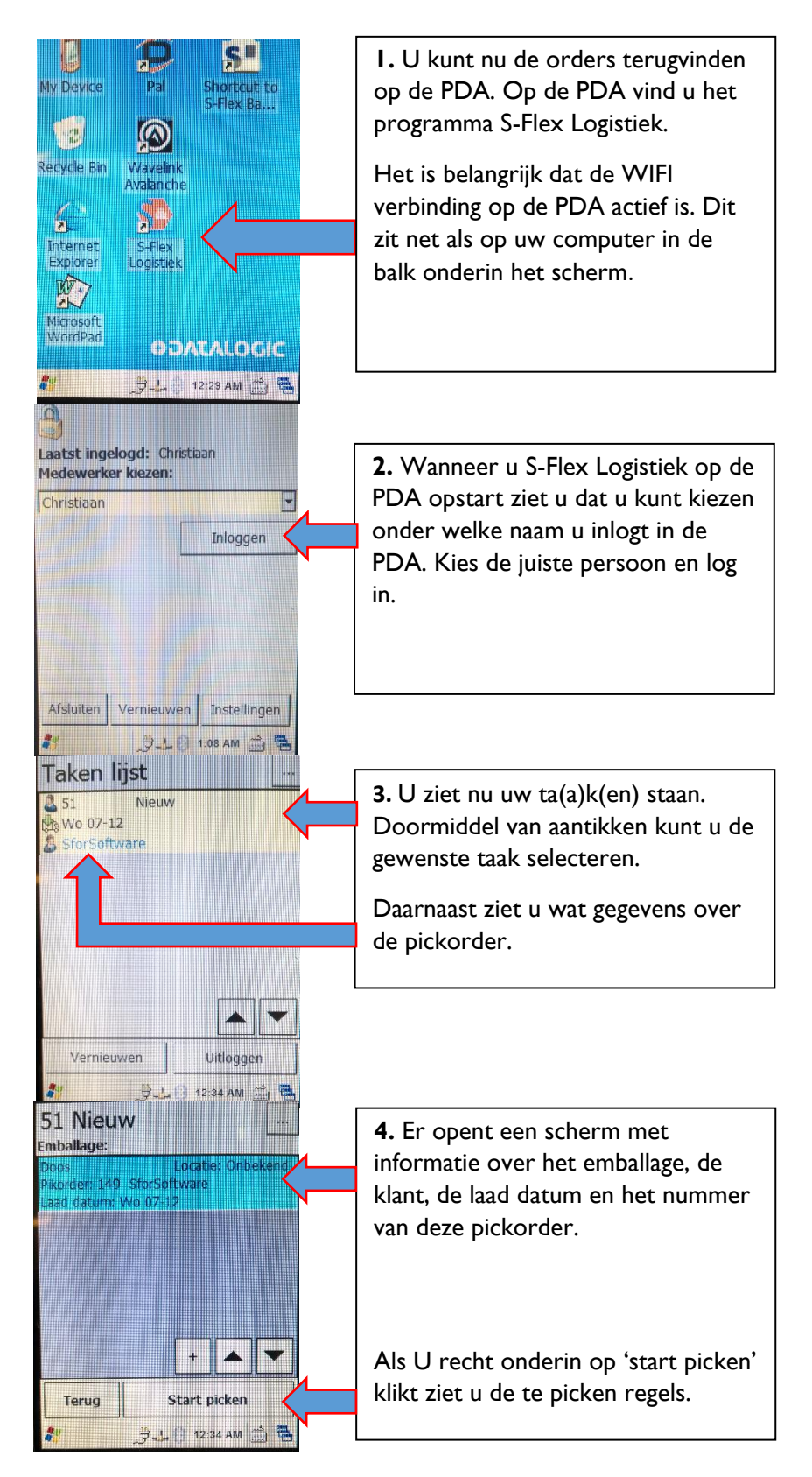

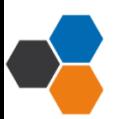

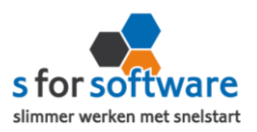

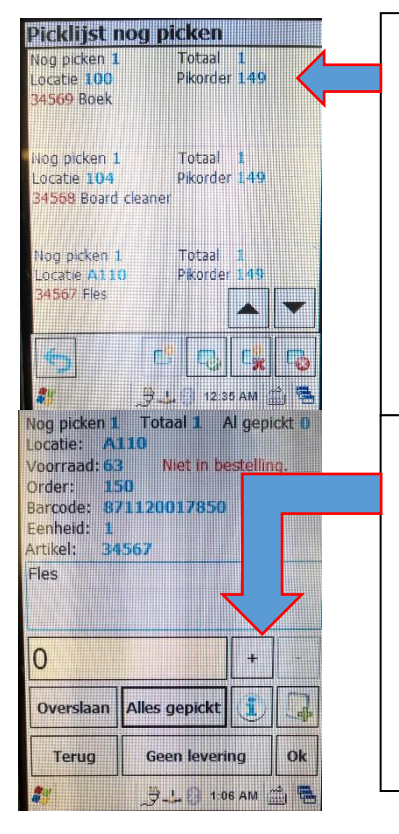

**5.** Loop uw magazijn in naar het 1<sup>e</sup> artikel. U kunt dit artikel direct scannen via de scanknop op de PDA. Als het artikel wordt herkend gaat de applicatie direct naar de juiste regel. Wordt het artikel niet herkend dan geeft de applicatie dit aan. Als u weet dat dit het goede artikel is dan kunt u de regel aantikken en alsnog goedkeuren.

**6.** Als u het juiste artikel heeft gescand of de regel heeft aangetikt kunt u het aantal dat u heeft gepakt ingeven. Via pijltje terug -> afronden waarna er automatisch een pakbon kan worden geprint van de zojuist gepickte order.

Onderstaand ziet u 4 screenshots. Deze zijn gemaakt van de PDA. Als het goed is komt het eerste screenshot van de linkerkant u bekent voor. Deze is namelijk ook gebruikt bij 'stap 5'. De screenshots zijn de imkerkant u bekent voor. Deze is namelijk ook gebruikt bij stap 5 . De<br>screenshots zijn de verschillende schermen waar u tussen kiezen tijdens het picken 'stap 6'. U kunt ook op de knop 'alles gepickt' ts. Deze zijn gemaakt van de r $D_r$ 

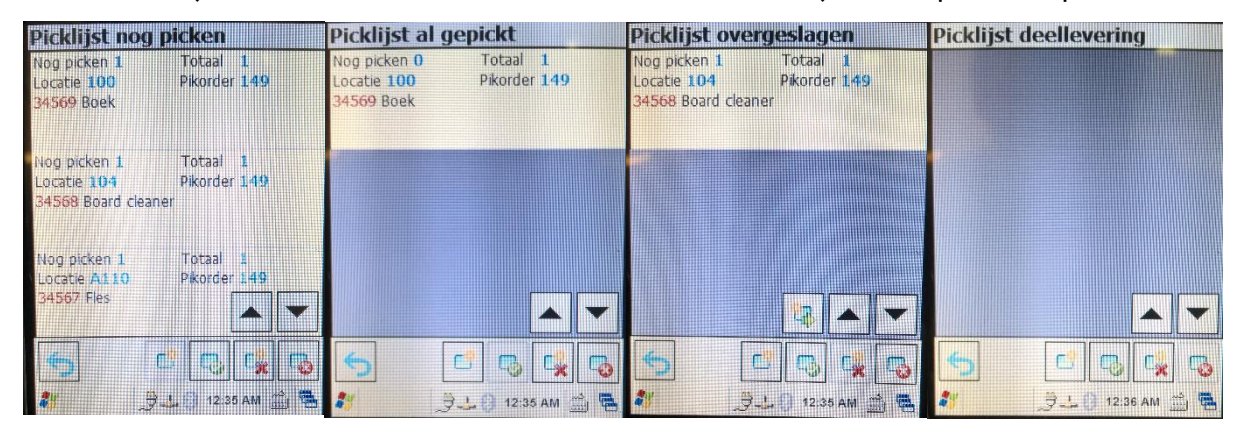

Mocht u tijdens het orderpicken even wat tussendoor moeten doen? Dan kunt u de order 'parkeren' om hem later weer op te pakken.

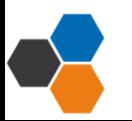

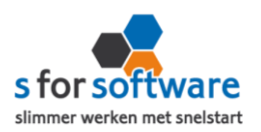

#### <span id="page-6-0"></span>**4. Afronden**

De laatste stap binnen orderpicken is het 'afronden van de order'. Dit kan op 2 manieren.

- 1. Direct vanaf de PDA een pakbon printen
- 2. Vanaf de computer de pakbon printen en zo eventueel een backorder kunnen maken.

Wanneer u direct vanaf de PDA een pakbon print kan dat via de volgende stappen:

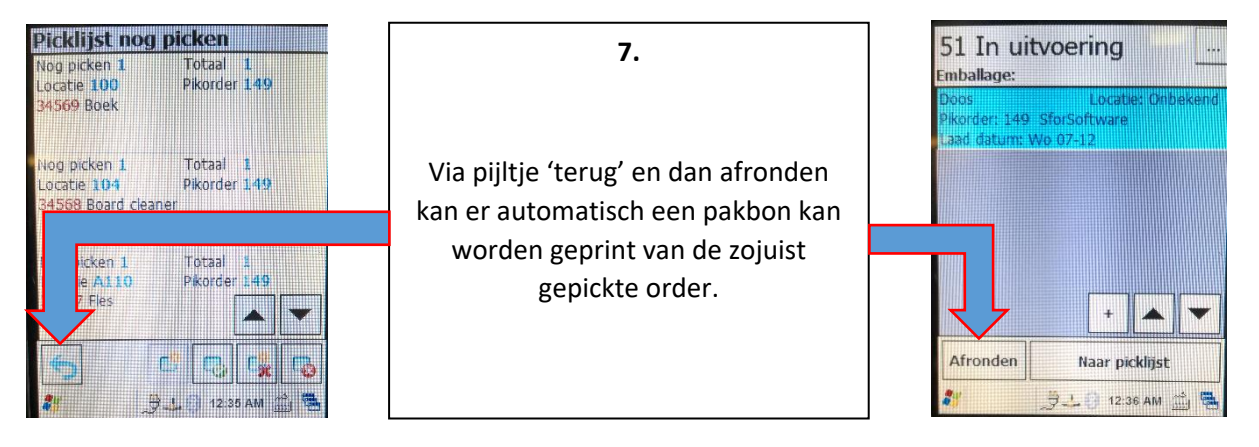

Vanaf de computer de pakbon printen om eventueel een backorder te kunnen maken en uw pakketje direct aan te melden bij uw vervoerder.

Wanneer een pickorder op de PDA is afgerond kunt u deze order terugvinden in het scherm 'Afronden'. U selecteert de order welke u wilt afronden. Klikt op de knop 'Afronden' u krijgt dan de keuze uit:

- 1. Backorders maken voor incomplete orderregels
- 2. Geen backorders maken voor incomplete orderregels

Bij de 1<sup>e</sup> optie komt er netjes een backorder in SnelStart welke ook weer beschikbaar zal zijn om later te picken. Bij de 2<sup>de</sup> optie wordt de originele order aangepast en zal er dus geen nalevering worden aangemaakt. Dit wordt zichtbaar gemaakt op de  $\Gamma$ 

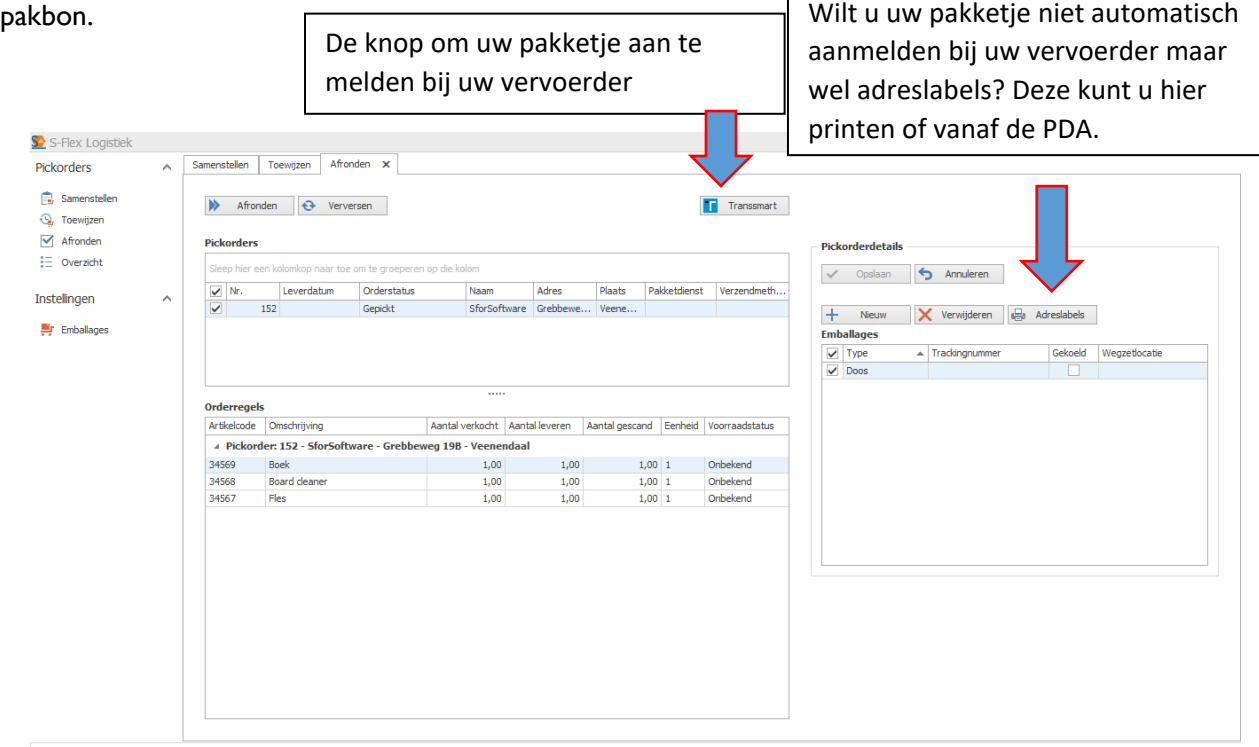

 $\frac{1}{2}$  Uitloggen

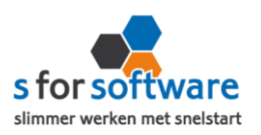

### <span id="page-7-0"></span>**5. Overzicht**

Om tussendoor te kunnen kijken wat de status is van verschillende pickorders kunt u in het scherm 'Overzicht' de orders bekijken. In dit scherm kunt u achteraf ook pakbonnen en adreslabel(s) nogmaals printen. Normaal gaat het printen van de pakbon automatisch tijdens het afronden van de order en kunt u voor het picken van de order al een adreslabel(s) printen.

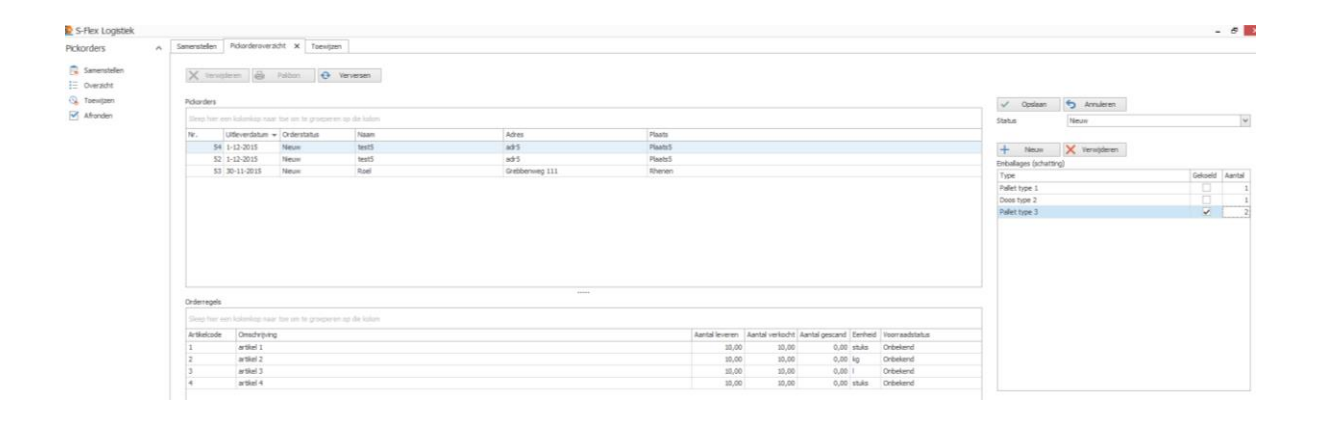

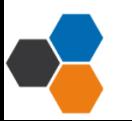